### 国际眼科杂志(**IES**)中文在线投稿说明

自 2012 年 4 月起, IES 在线办公系统不再接受纸质投稿和邮箱投 稿,全部规范化为作者在线投稿。注册、投稿及审理中如有任何疑 问敬请咨询微信服务平台 IES 小秘书(微信号: IES Press)

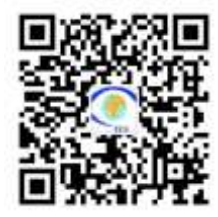

具体投稿方法如下:

#### **1.** 注册

点击 <http://ies.ijo.cn/gjykcn/ch/author/login.aspx>, 进入登 陆主界面。

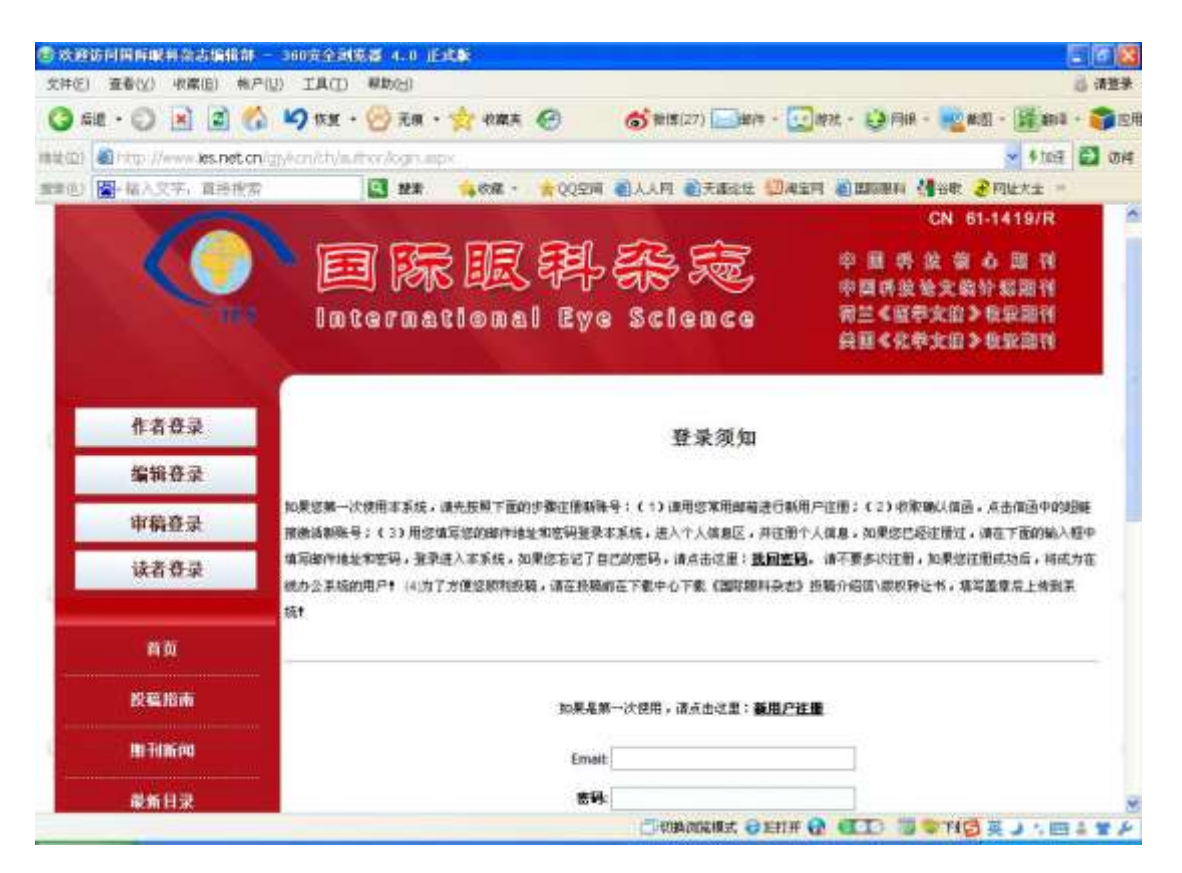

## 点击新用户注册,进入注册页面

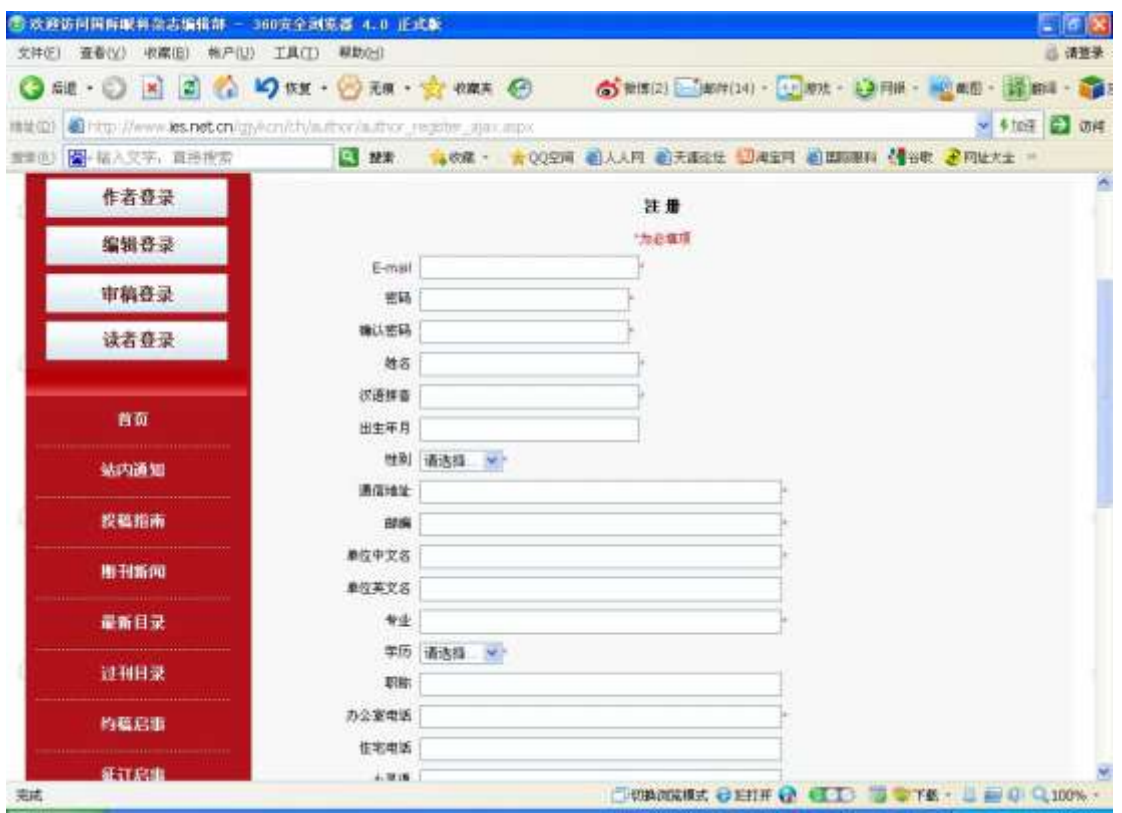

## 注册成功后显示

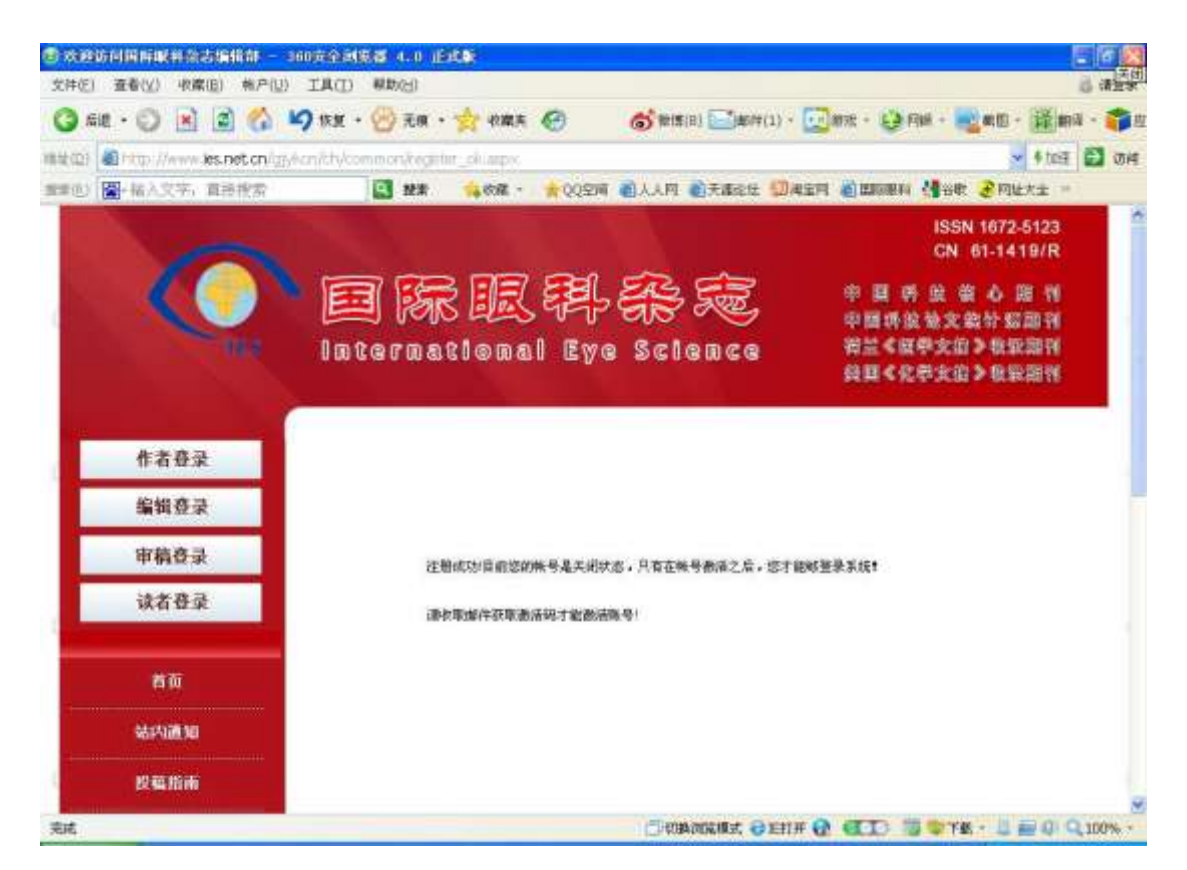

## 进入个人邮箱激活账号

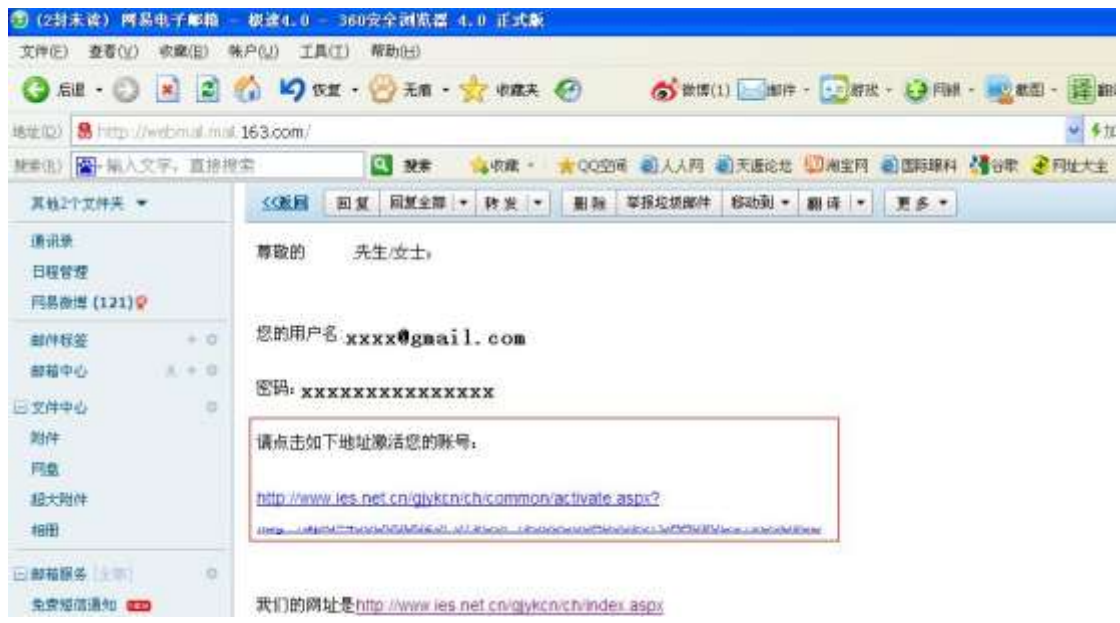

### 用已注册的用户名和密码登陆 <http://ies.ijo.cn/gjykcn/ch/author/login.aspx>

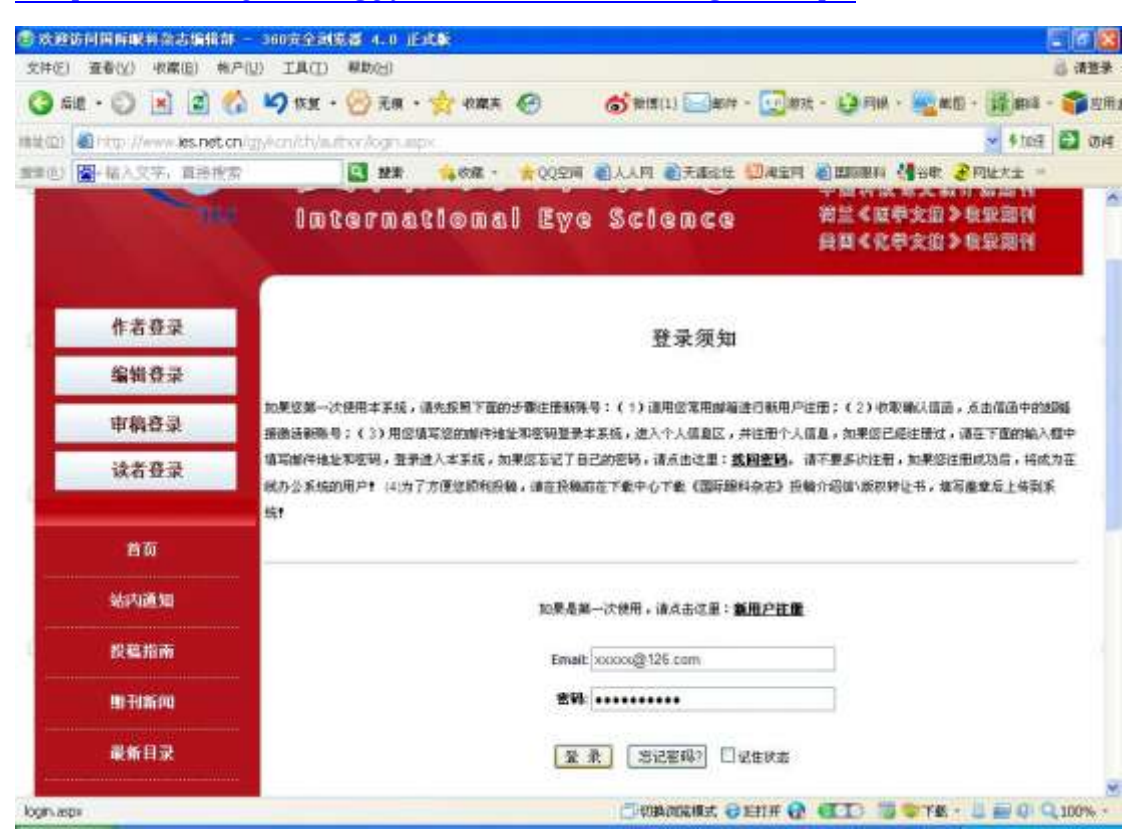

## **2.** 点击以下链接下载并填写版权转让书

#### [http://ies.ijo.cn/gjykcn/ch/reader/view\\_news.aspx?id=20120](http://ies.ijo.cn/gjykcn/ch/reader/view_news.aspx?id=20120426102203001) [426102203001](http://ies.ijo.cn/gjykcn/ch/reader/view_news.aspx?id=20120426102203001)

填写盖章后,扫描或拍照以备投稿时使用。

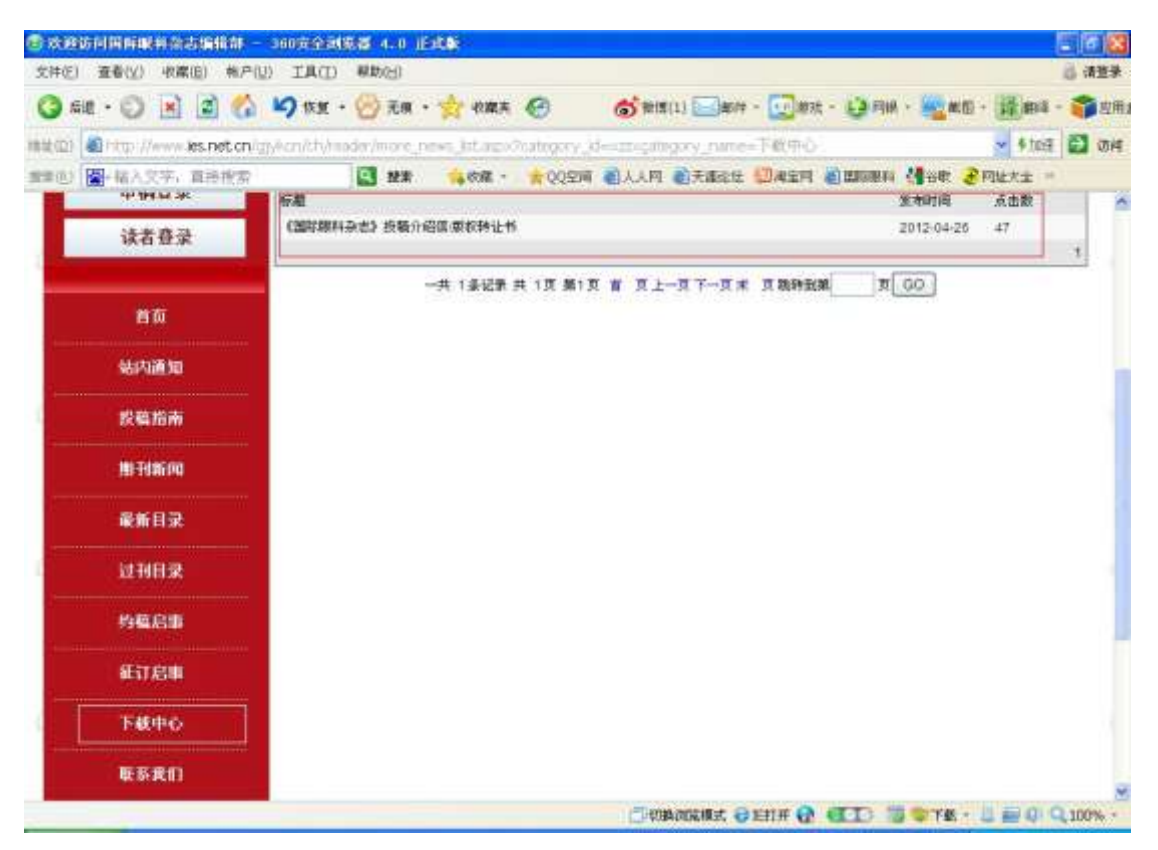

#### **3.** 在线投稿

#### 进入作者登陆界面后,点击左边的"投稿"

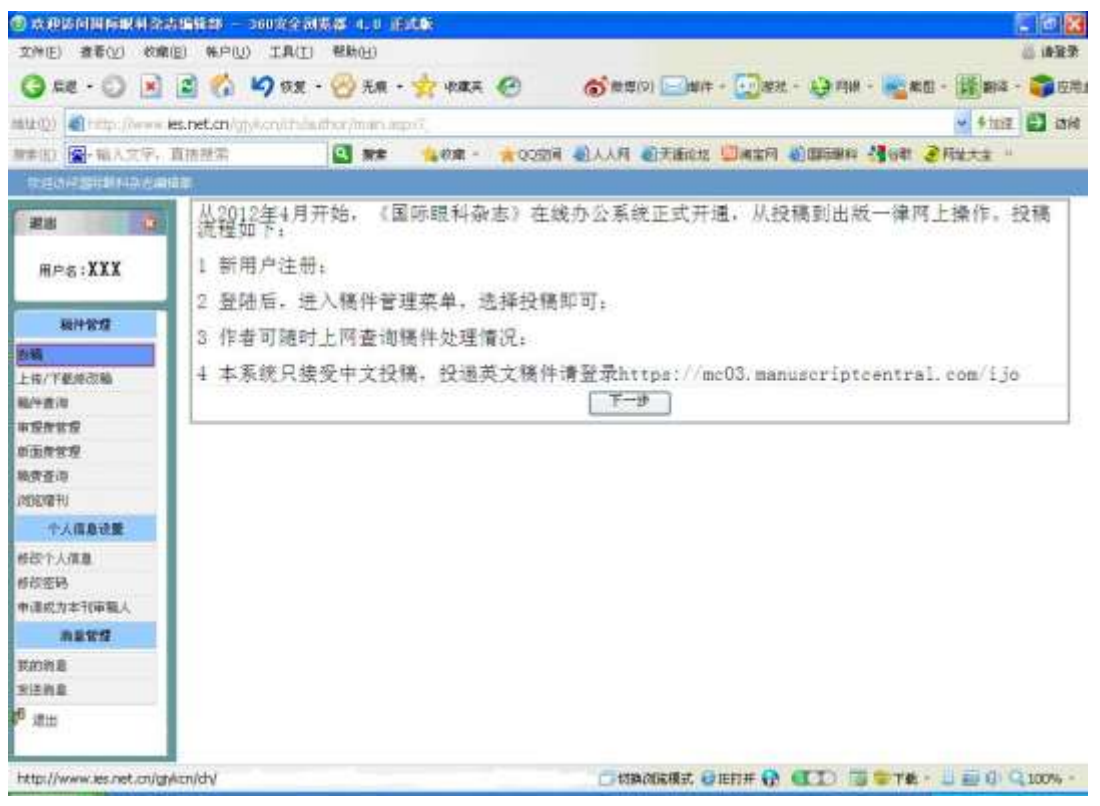

#### 点击"下一步"

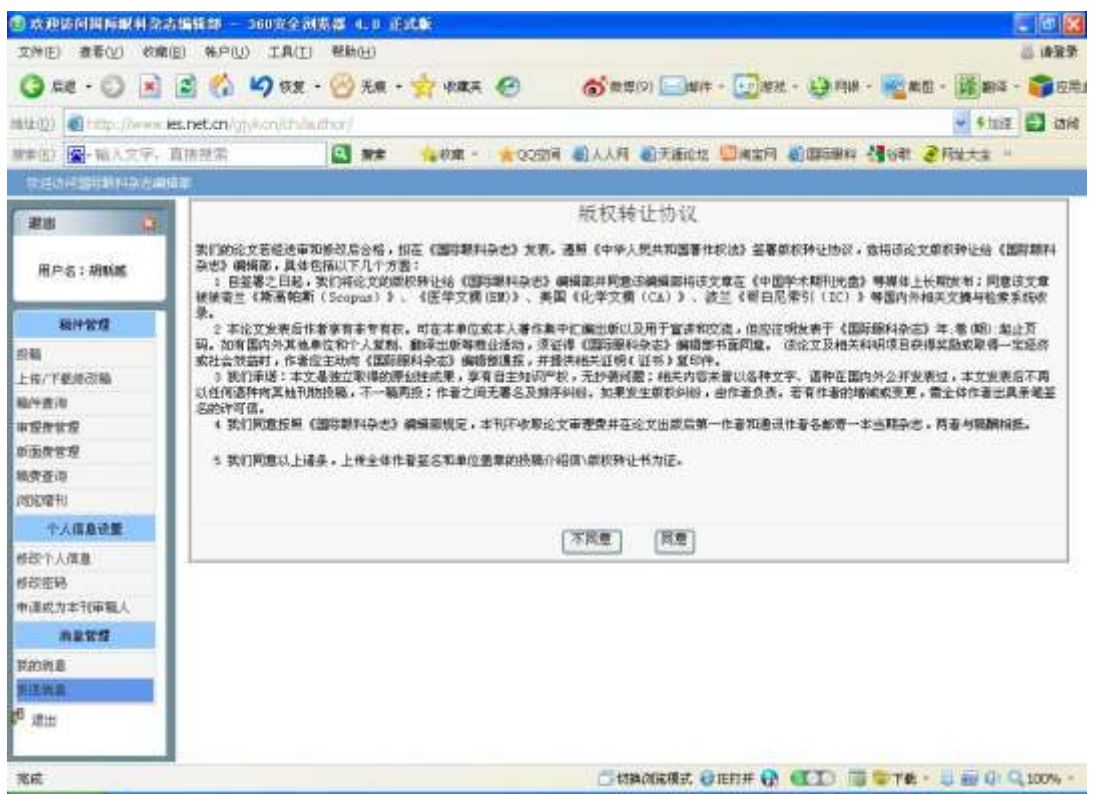

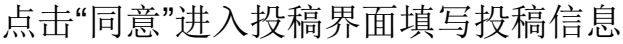

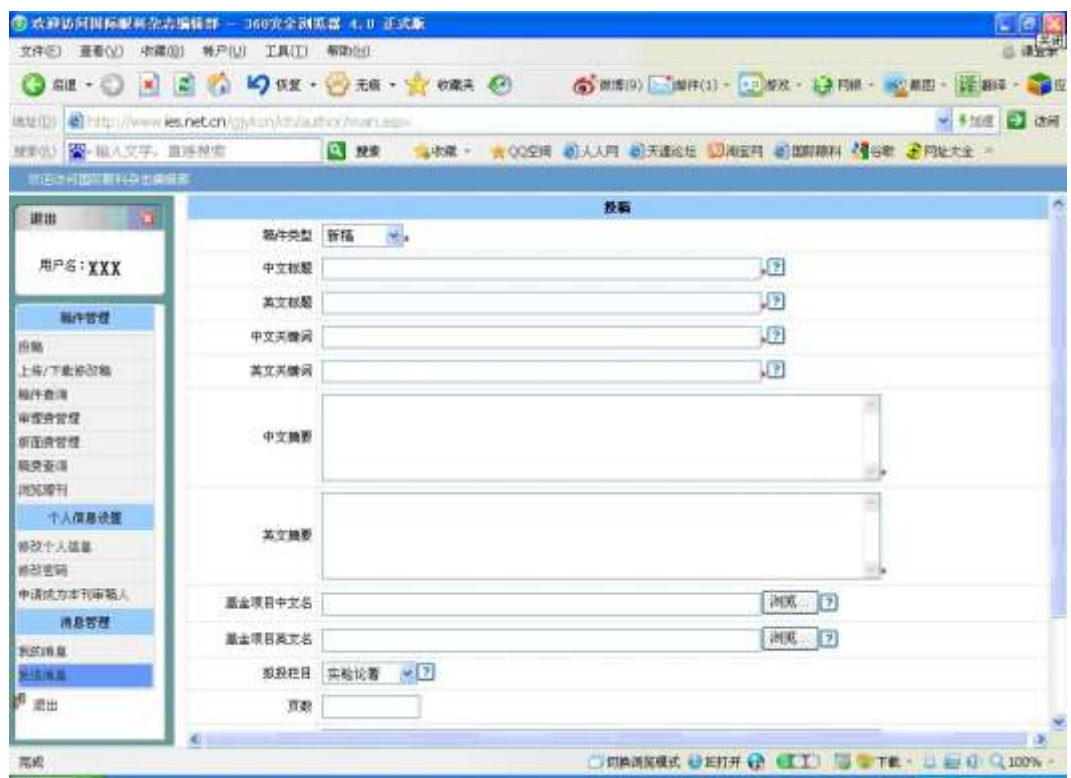

# 点击"下一步"添加作者信息

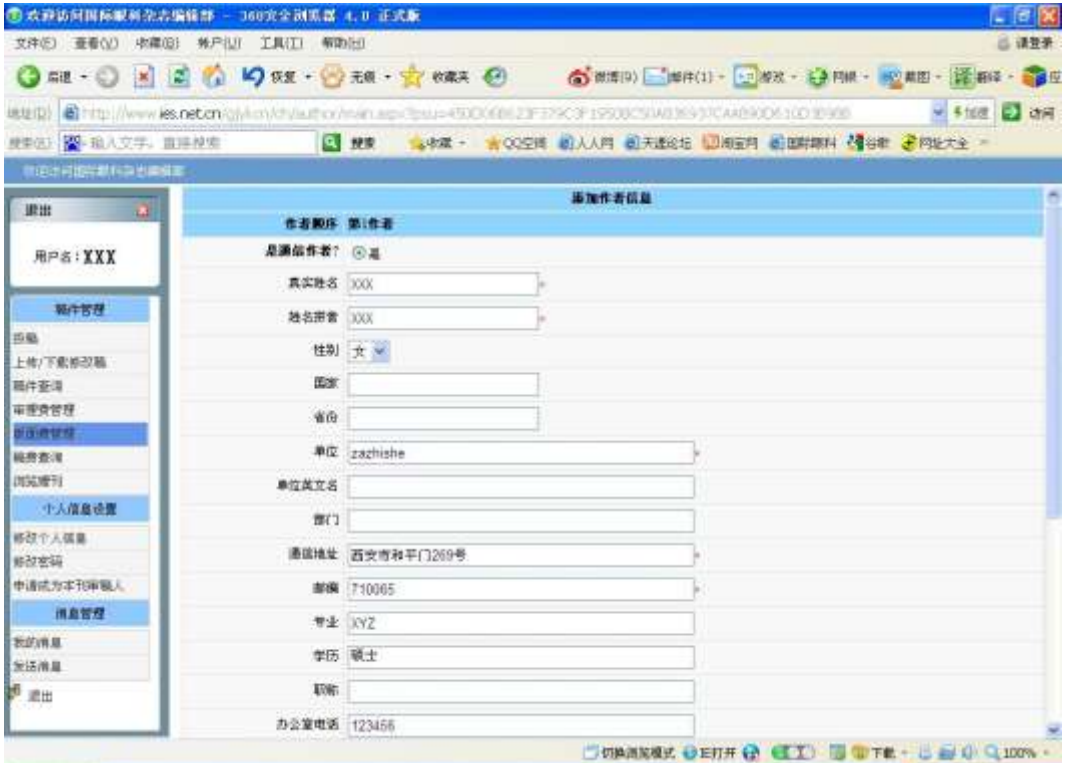

## 添加推荐审稿人信息(可选)

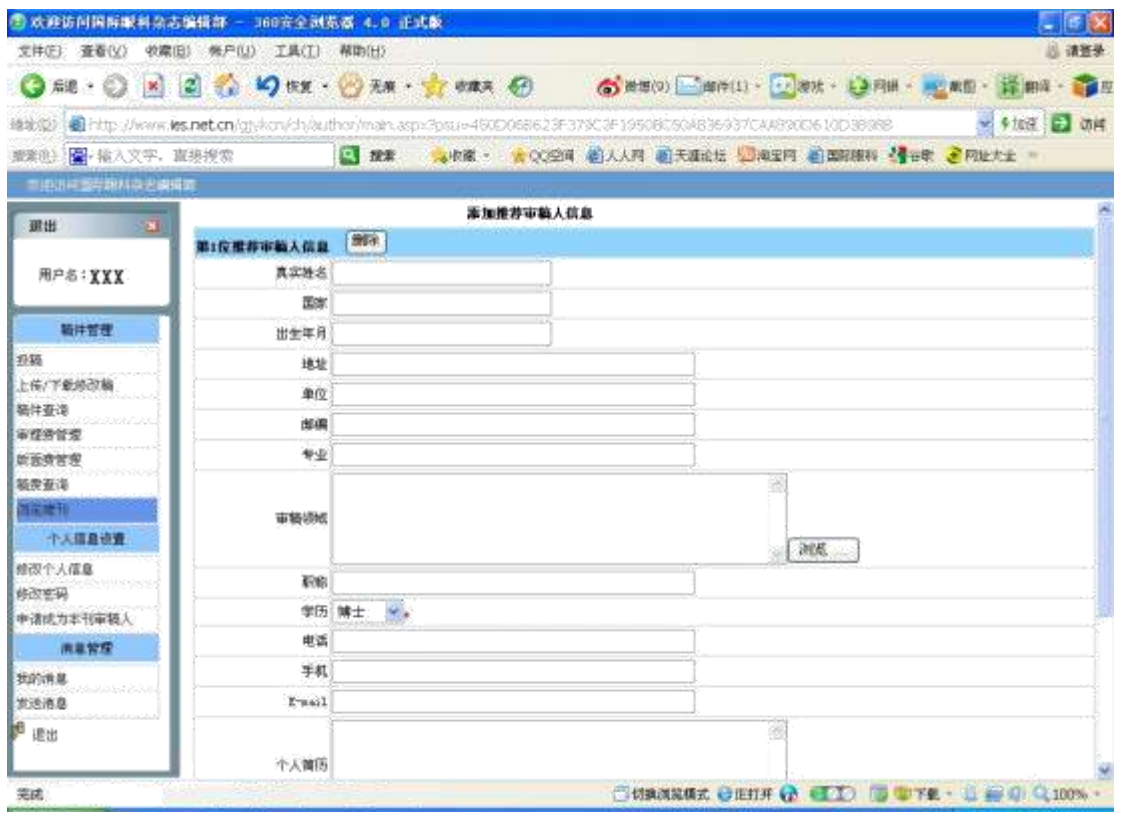

## 上传稿件介绍信/版权转让书

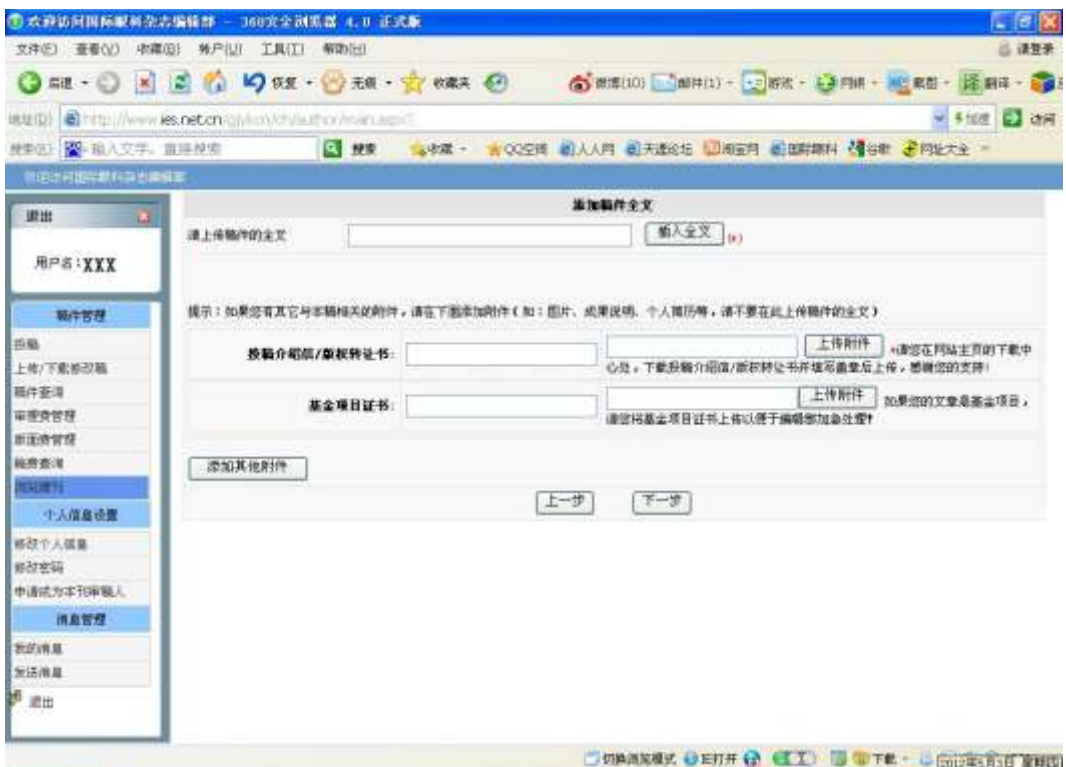

上传正确稿件和版权转让书后,点击下一步,完成在线投稿。

注意:本系统目前只接受中文投稿,投递英文稿件请登录 <https://mc03.manuscriptcentral.com/ijo>